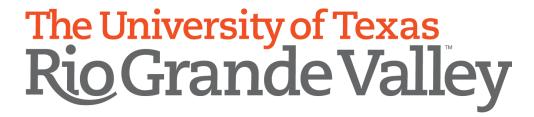

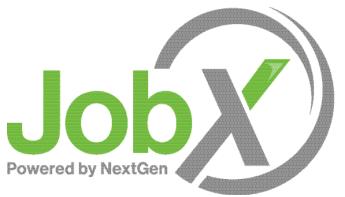

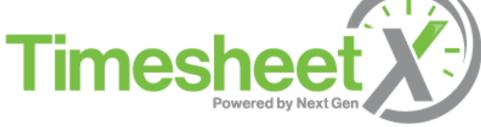

On-Campus Supervisor Training

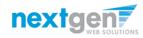

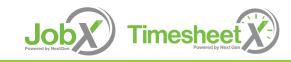

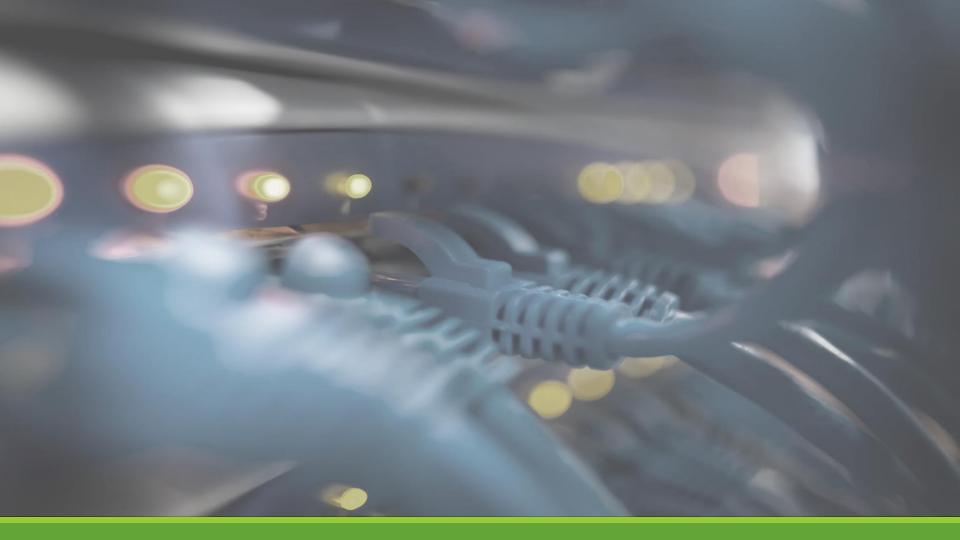

# Access JobX & TimesheetX

UTRGVJobX & TimesheetX Site: <a href="https://utrgv.studentemployment.ngwebsolutions.com/">https://utrgv.studentemployment.ngwebsolutions.com/</a>

# On-Campus Employer Request Login

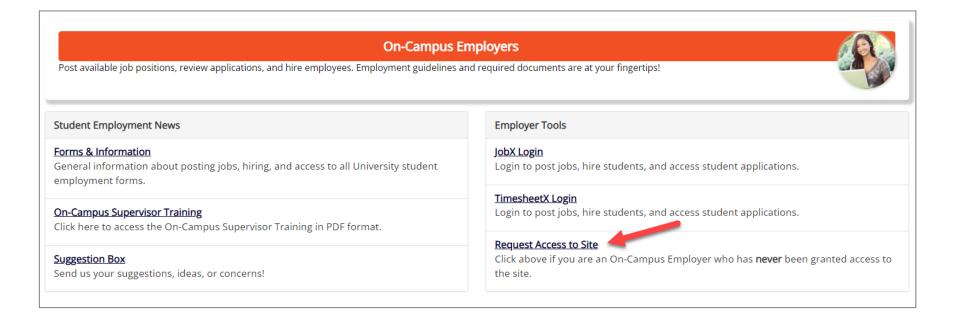

Click the 'Request Access to Site' link if you are not already a student employment supervisor.

If you are a supervisor, your school has already provided you access to the site.

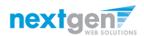

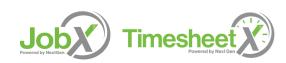

# On-Campus Employer Request Login

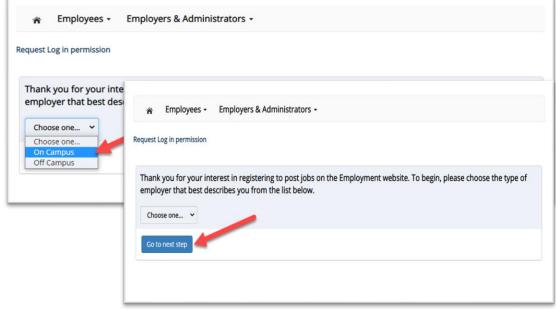

Select 'On-Campus' from the dropdown menu.

Then click 'Go to next step' button to proceed to the form.

Complete Request Login Form.

Then click 'Submit' button to submit your request for an approved login.

You should receive an email once access has been granted.

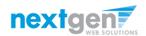

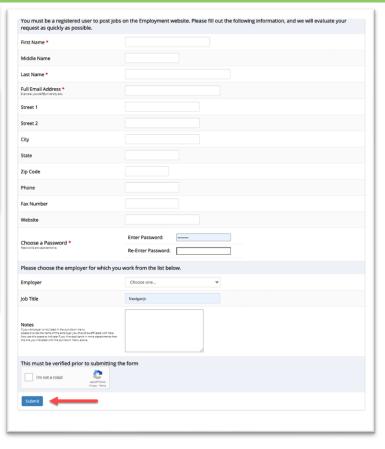

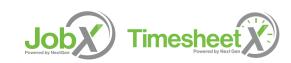

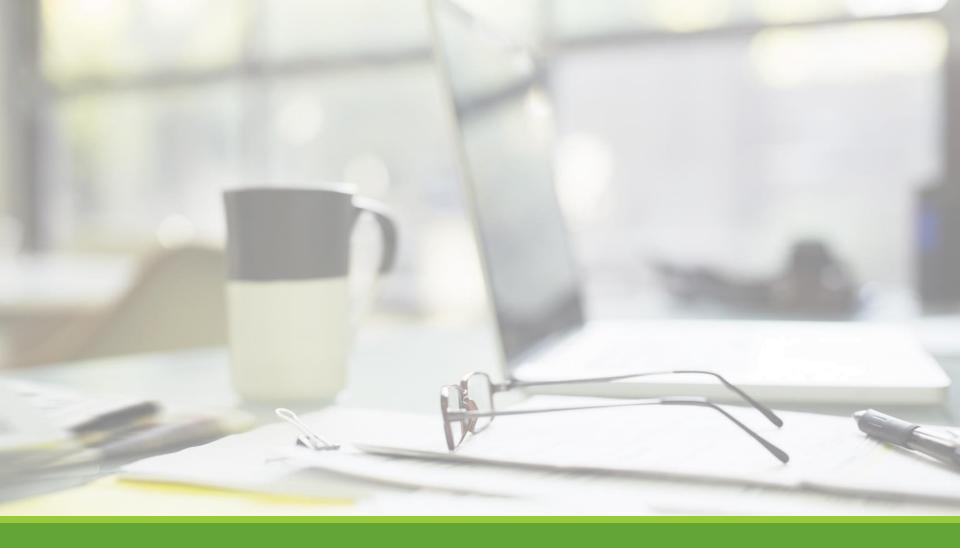

# Job Postings

HOW DO I POST A JOB IN JOBX?

# Create a Job Posting — Add a Job

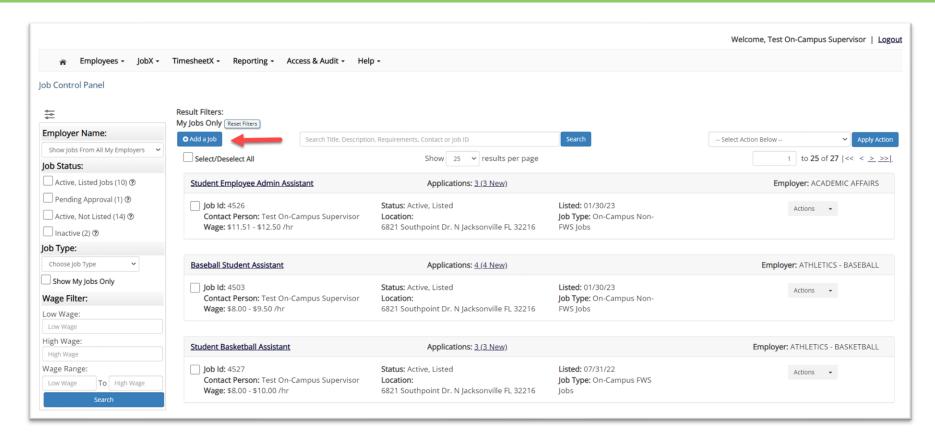

On the Job Control Panel, click 'Add a Job' button to start the process to create an on-campus job.

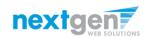

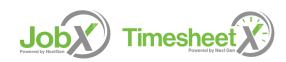

## Create a Job Posting

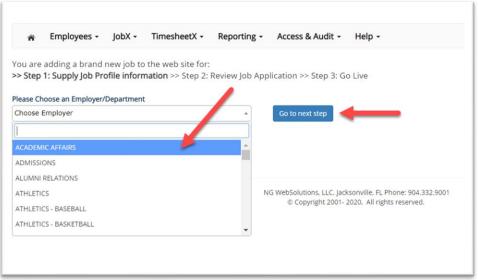

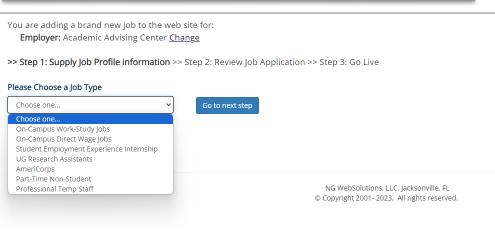

#### Department:

If you have posting permissions for more than one department, Select the department for which you want to post a job from the 'Employer/Department Name' drop down list.

Next click 'Go to next step' button to proceed.

**Note**: If you only have permissions to post for one department, please proceed to the next slide.

#### Job type:

If you have posting permissions for more than one job type, you will select the job type for which you want to post a job from the 'Job Type' drop down list.

Then click 'Go to next step' to proceed.

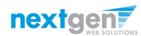

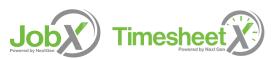

#### Create a Job Posting – Complete Job Posting Template

Complete the Job Posting Template.

The Job Posting Template may vary depending on the job type selected.

Fields denoted with a red \* are required fields.

Lastly, click 'Submit' to continue the next steps in the process.

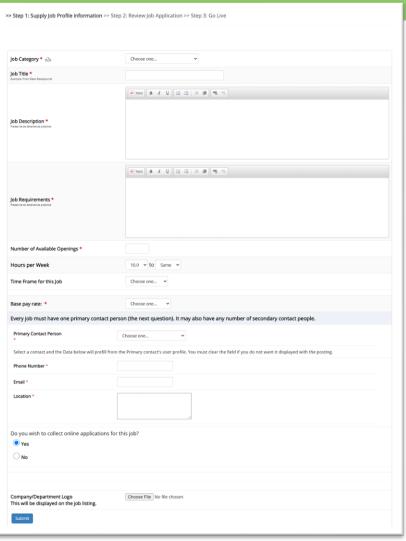

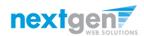

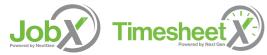

#### Create a Job Posting – Review Default Application

To ensure you find the most qualified candidate for your job, you may add job specific questions to the institutional default application questions.

Your site administrator must approve these job specific questions.

To add job specific questions to your institutional default application, at the bottom of the page you may use the customized tool, see next slide for additional information.

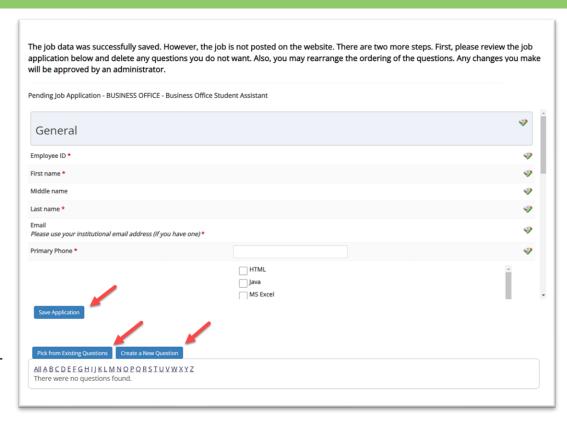

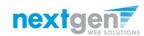

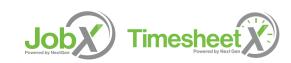

#### Create a Job Posting – Add Customized Questions

To add a question, select a question type from the 'Question Type' dropdown (e.g., Single Line, Multiple Line, Single Choice, Multiple Choice, Date, File Upload, or Instructional Text)

Use an abbreviated name for the question you'll be adding for retrieval purposes in the "Pick from Existing Questions" library. Please Note: This will not be presented to the applicant.

The Question Label is what the applicant will see. Use the text and HTML editor for a professional look

You can add to an existing general section or create a custom section by entering its name in "Create a new section." Subsequent questions in this section can be added by selecting it from the dropdown.

You can place any new question exactly where you want it by selecting the desired location in the "Where to Add this Question" drop down list.

When you are completed adding a question, click the "Add Question" button. Lastly, to save the application, please click the "Save Application" button.

**Please note**: All job specific questions you add to your institutional default application will be reviewed and approved by Student Employment.

The Online Help contains more details instructions for adding questions.

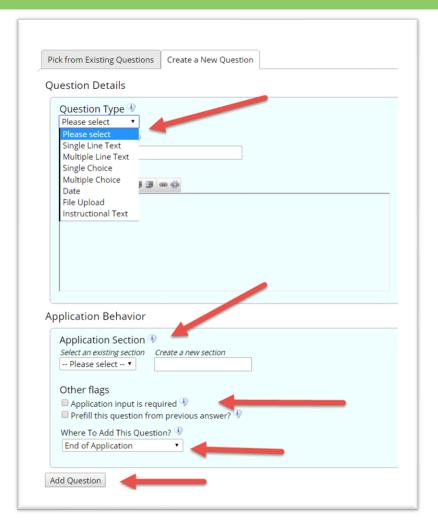

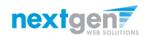

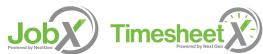

### Create a Job Posting – Finalize Job Posting

- 1. When do you want the job to be reviewed for approval?
  - Select 'As soon as possible' from the list if you want the job to be reviewed for approval immediately.
  - b. Select 'Later I need to review it myself first' if you wish to review the job further before approval. The job will be placed in Active, Not Listed until you are ready for approval.
- 2. Do you want the job listed immediately after it is approved?
  - a. Select 'Yes, immediately' from the list if you wish upon approval for the job status to be Active, Listed.
  - b. Select 'No, put it in inactive for me' from the list if you wish upon approval for the job status to be Inactive.
  - c. Select 'No, put it in Active, Not Listed for me' from the list if you wish upon approval for the job status to be Active, Not Listed.
- 3. For how many days do you want the job to be listed on the site?
  If you want the job to be posted until you close the job, select 'Until I close the job.'

If you want to designate a specific period of time the job should be posted, select the applicable duration from the drop-down list.

Click the "Click here to Finish!" button.

Your job will be submitted to the Student Employment Office for review/approval.

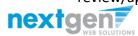

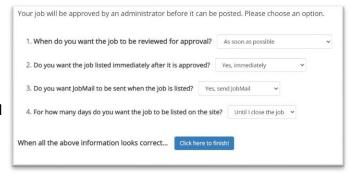

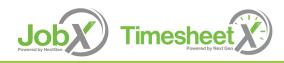

### Create a Job Posting – Pending Approval

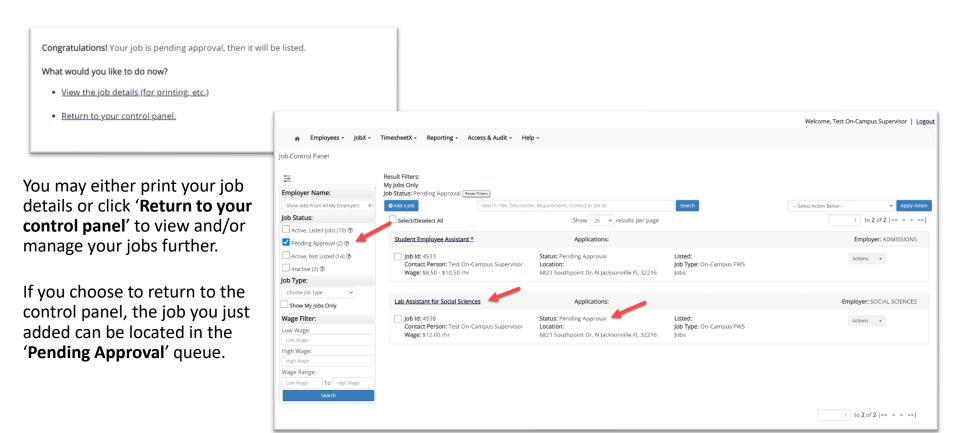

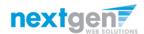

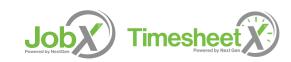

# Edit a Job Posting

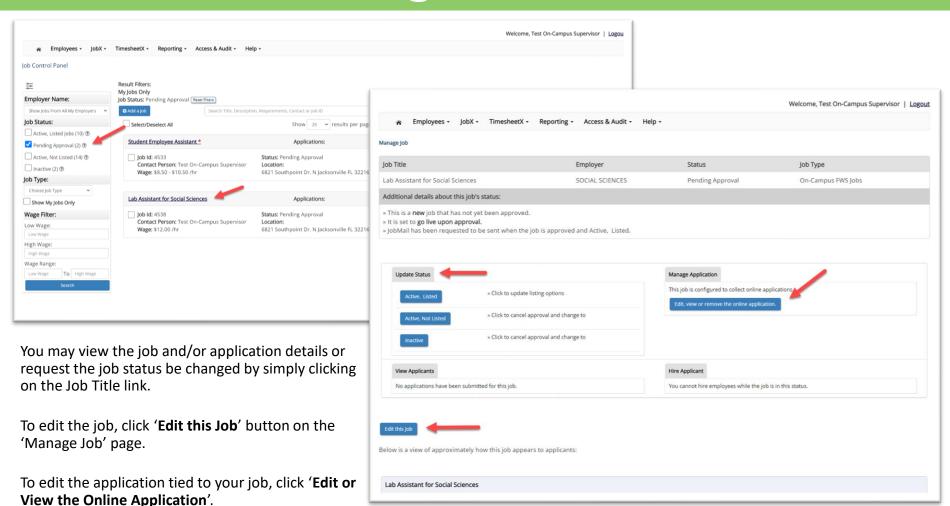

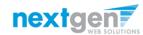

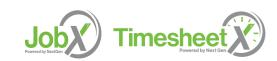

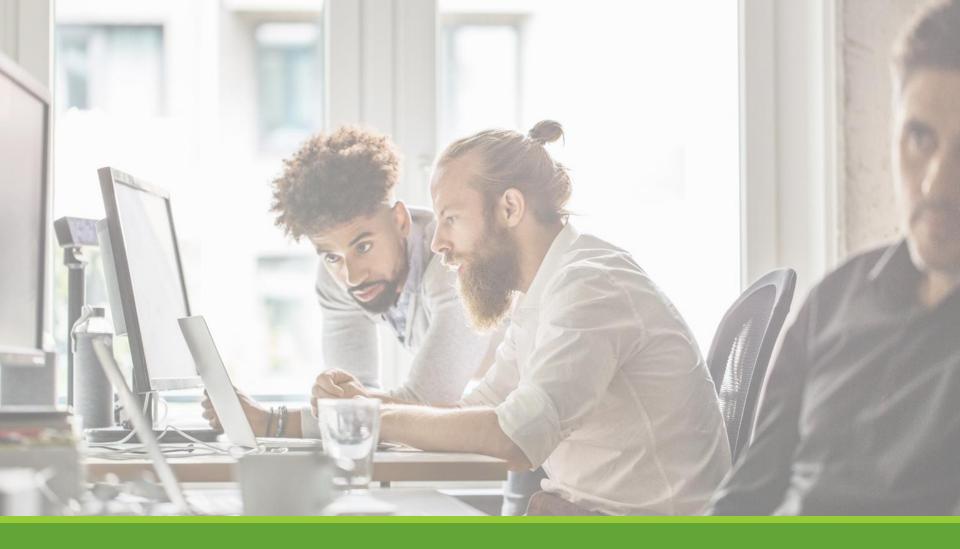

# Review & Hire Applicant(s)

## Job Posting Approved - Next Steps

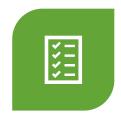

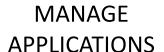

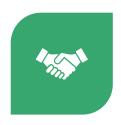

INTERVIEW
AND SELECTION

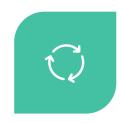

DECLINE APPLICATION

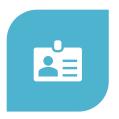

HIRE APPLICANT

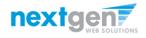

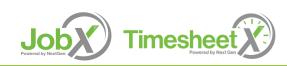

#### Manage Applications

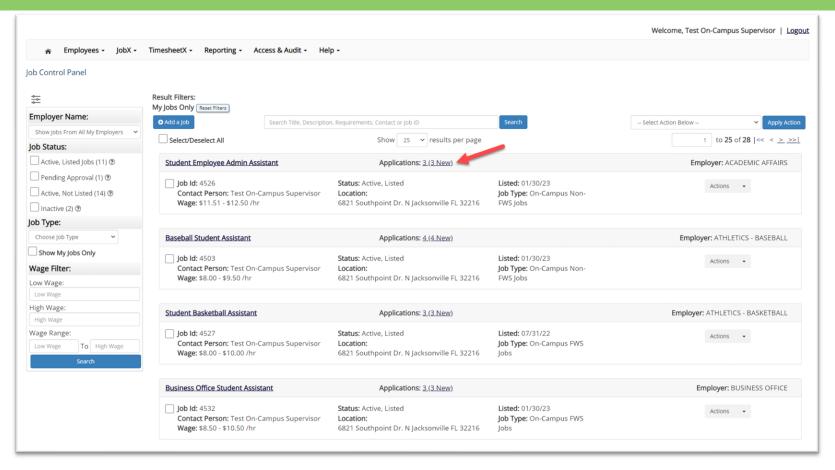

You may hire an online applicant by clicking the '**Applications**' link next to the job title or 'Hire Applicant' from the action drop down menu.

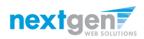

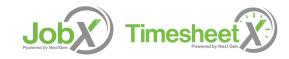

#### Manage Applications

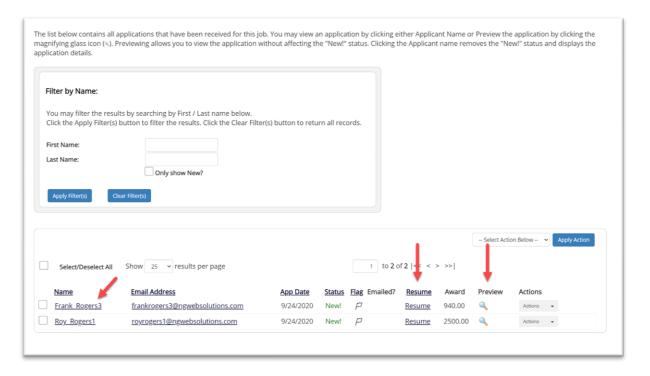

- Click the Applicants Name link to view the application in a full screen view.
- Click the magnifying glass next to the student's name to get a quick view format of the application.
- If the student has provided a resume, click on the "**Resume**" link next to their name.

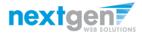

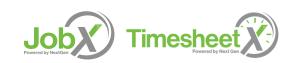

#### Schedule an Interview

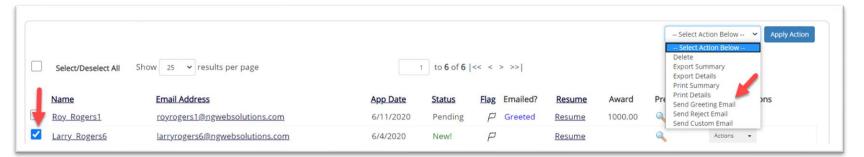

- This feature is utilized to set up interviews for one or more applicants. If you don't wish to interview an applicant, please be sure the box next to that candidate is not checked.
- You may change the text in the body of the e-mail or add additional email recipients in the 'To' box, then click on the "Send" button.
- If you select more than one student to interview, individual e-mails will be sent to each student selected. If you don't wish to interview an applicant, please be sure the box next to that candidate is not checked.
- You may change the text in the body of the email or add other email recipients in the 'To' box, then click on the "Send" button.

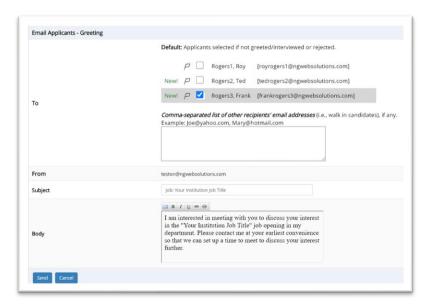

**Important Note:** Do NOT use this function for informing applicants you are not interested in hiring them and the job has been filled. For that purpose, you can utilize the integrated 'Send Rejection Email(s)' function reviewed in a future slide.

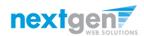

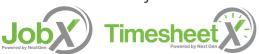

#### Notify applicant(s) they were NOT Selected

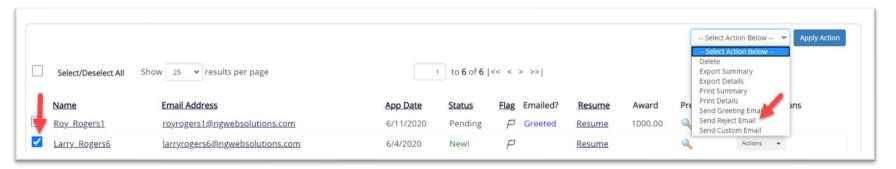

- Click the box next to one or more applicants you would like to send a rejection email.
- > Next, select the 'Send Reject Email' action.
- Finally click, 'Apply Action'
  - If you select more than one student to reject, individual e-mails will be sent to each student selected. If you don't wish to reject an applicant, please be sure the box next to that candidate is not checked.
  - You may change the text in the body of the e-mail or add other email recipients in the 'To' box, then click on the "Send" button.

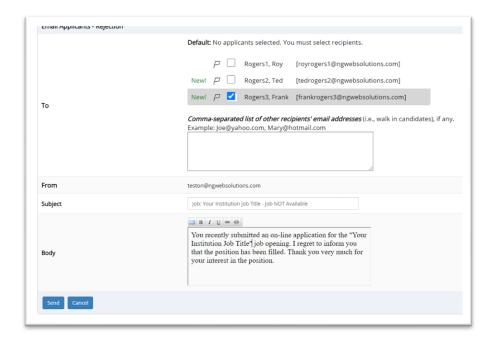

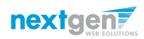

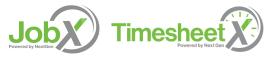

### Hire an Applicant – Select Applicant

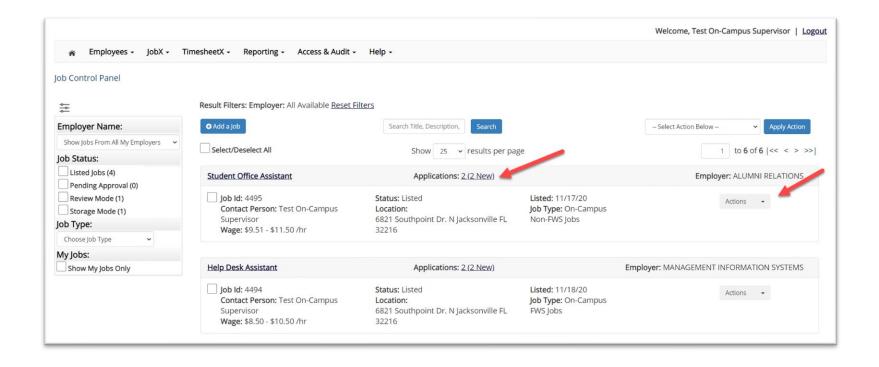

> To hire an applicant, click on the 'Applications' link or select 'Hire Applicant' from the action drop down menu. This is also used to hire or rehire an applicant that did not submit an application.

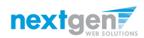

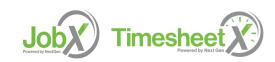

#### Hire an Applicant – Select Applicant who Applied

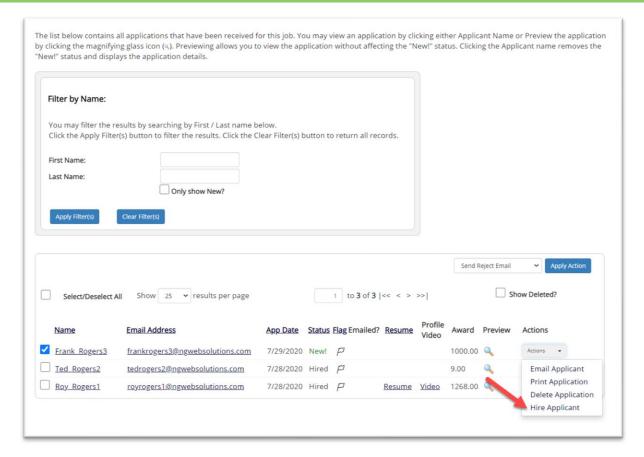

If you wish to hire the applicant, please select 'Hire Applicant' from the Actions dropdown list next to the applicant's name you wish to hire.

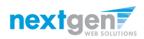

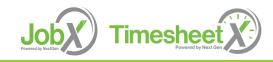

#### Hire an Applicant – Applied to Job Posting (TimesheetX Hires)

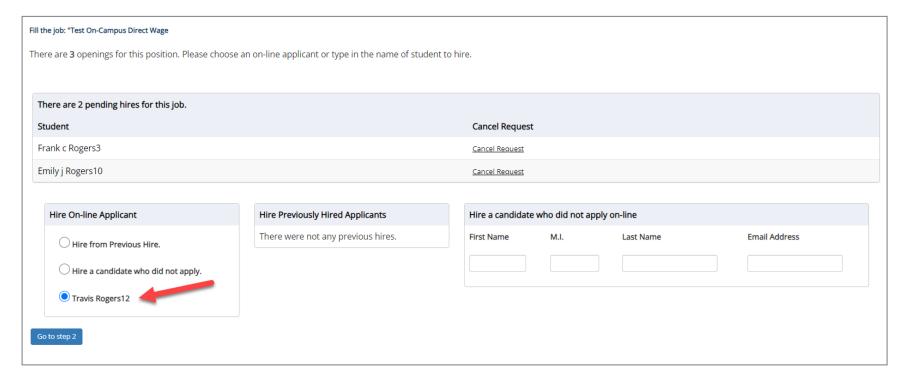

- > The applicant's name will be automatically selected for you if you are hiring from an application. Otherwise, to hire an applicant who did not apply you will need to enter their information manually.
- Next, click 'Go to Step 2'.

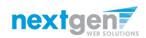

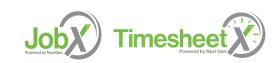

### Hire an Applicant – JobX Only Hires

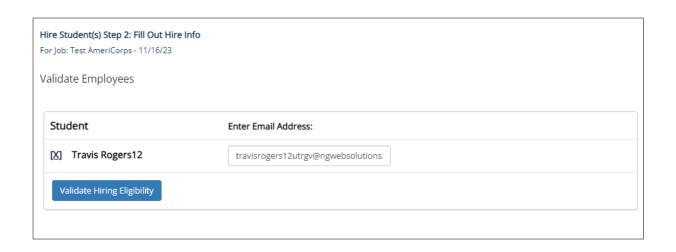

- For AmeriCorps and Research Assistant Jobs, they have a different workflow because they will not use TimesheetX.
- For these jobs, you will need to click 'Validate Hiring Eligibility' on the next page.

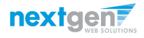

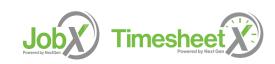

# Hire an Applicant– Compliance Validation – Warning or Fail

- The system will validate the employee's account to ensure they are eligible to be hired.
- If the employee does NOT pass one or more of the employment eligibility checks, the system will present a red X next to each eligibility requirement the employee did not meet.
- If the supervisor wishes to email the employee regarding the employment eligibility results in an effort to get them resolved, they can click the 'Email results' link to open an email. The results of their validation check will be pre-filled in the body of the email. The supervisor can type additional text in the body of the email and add other recipients of the email in the cc or bc fields.
- The supervisor will need to click the 'Continue' button to save their hire request or Cancel if the employee cannot be hired at that point in time.
- If the employee has warning or fail validations, you may click the 'Email' button to inform the student of the validation results.

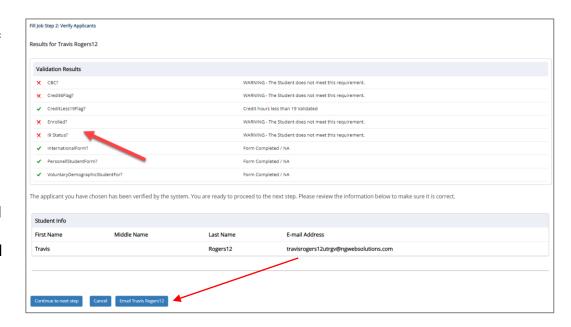

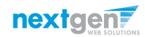

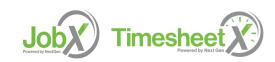

### Hire an Applicant – Compliance Validation - Pass

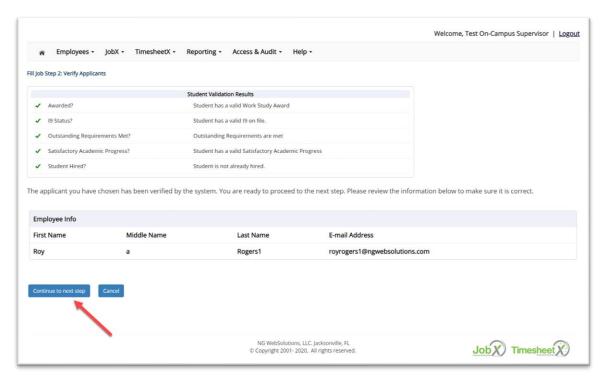

If all the employment eligibility requirements have been successfully met, green check marks will be presented next to each eligibility requirement and a "**Continue**" button will be presented to continue the hire process.

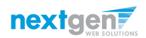

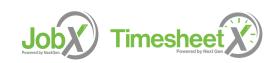

Hire an Applicant – Hire Request for Approval For Both Workflow

- Data from the original job listing will be pre-filled in the Hire Request Form to reduce your data entry efforts.
- > You may edit the information prior to establishing the hire.
- Click on the "Create Hire" button.

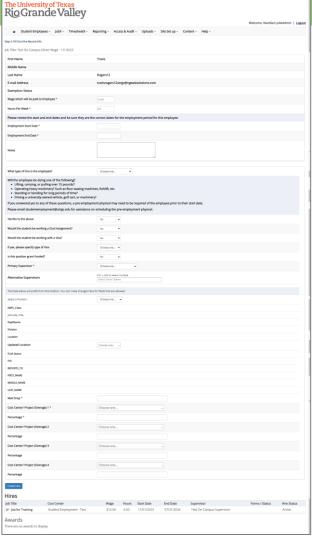

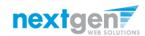

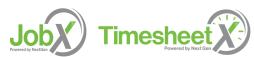

#### Hire an Applicant JobX Only Hires with Missing Forms

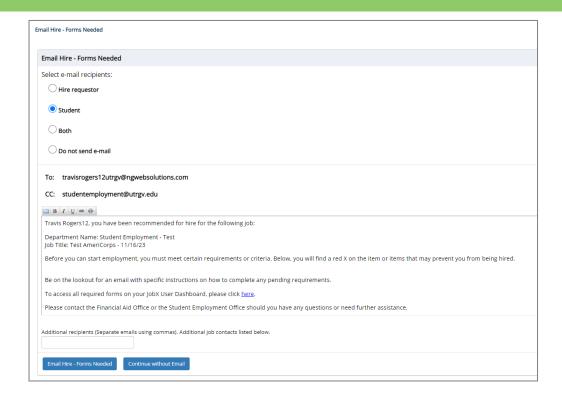

- > For AmeriCorps and Research Assistant Jobs, they have a different workflow because they will not use TimesheetX.
- For the next step, when the student or non-student has missing forms, you will receive the email screen. Click 'Email Hire Forms Needed' button to send the email to the student.

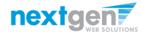

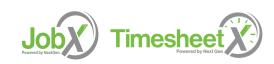

### Hire Requests – Pending Approval

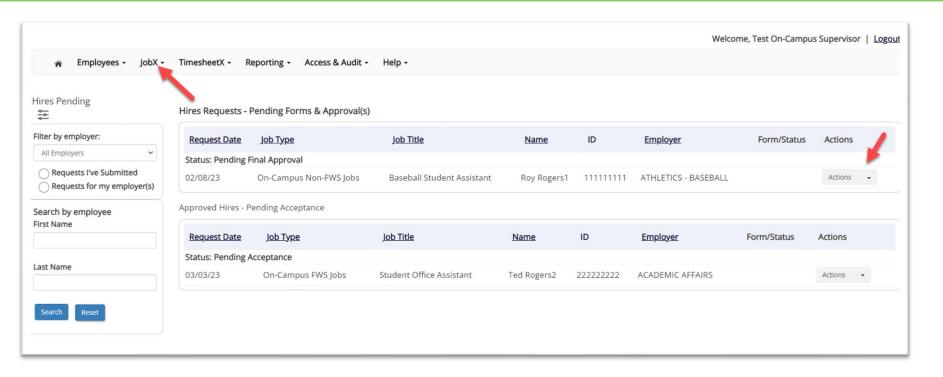

- > To view pending hire requests, you may click on the 'JobX' menu drop down and select 'Hire Requests'.
- In the 'Action' drop down, you have the option to 'Preview' the hire information, 'Cancel' the hire, or send a follow-up 'Email' to the student from this dashboard.

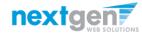

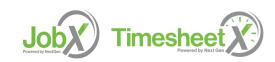

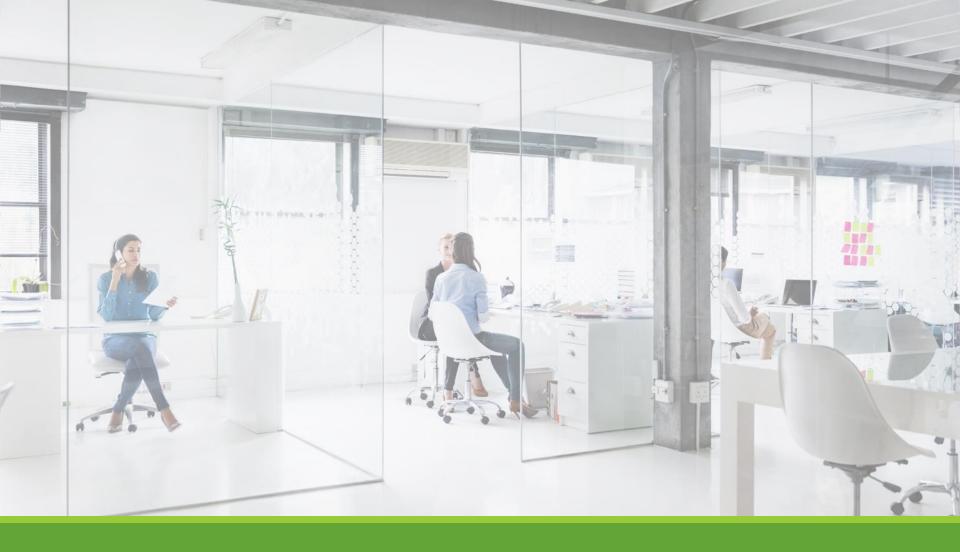

# Approved for Hire

### Hire Approval Email – Pending Acceptance

- When the student has been approved to work you will receive the following email.
- > The student will need to accept the offer before they are officially hired.
- You may follow up with these students on acceptance of the position through the 'JobX' menu item 'Hire Requests'

Employer: Congratulations! Your student has been approved for work.

Employee: Congratulations! You have been approved for work.

Please be sure to login to your <u>dashboard</u>. You have to accept or decline the hire by clicking 'Accept/Decline'.

#### **Hire Request Details:**

Student Name: Sample Student

**Email Address:** 

Position: Student Employee

**Employer Name:** 

Primary Supervisor: Sample Supervisor

Dates: 08/20/2020 - 05/20/2020

Wage: \$8.00

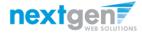

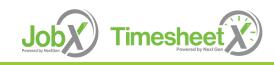

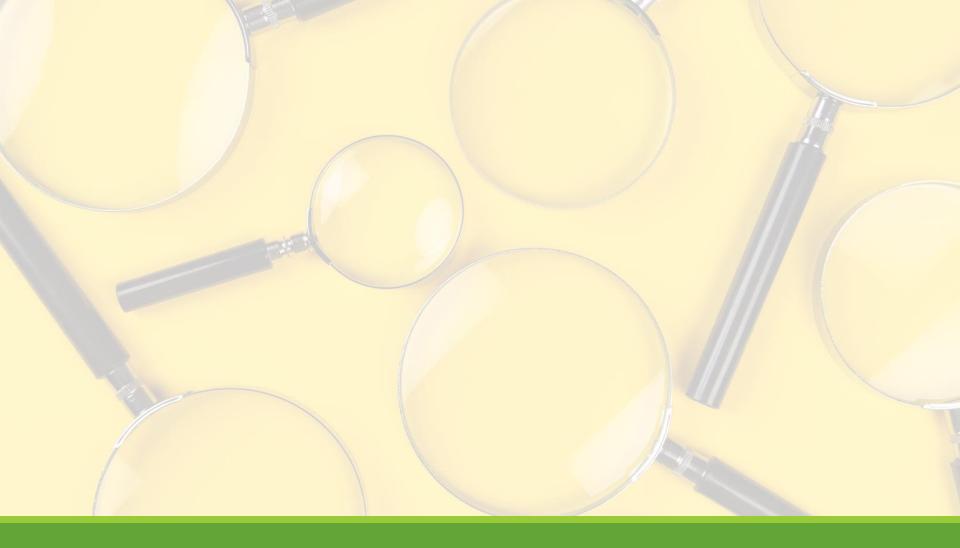

# **Search Students**

### Search Student Awards & Class Schedule

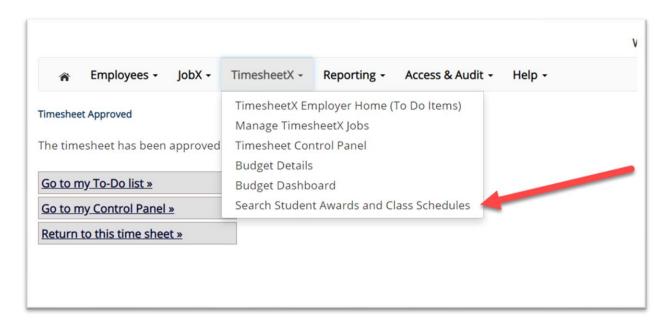

> To quickly view student's award, employment eligibility flags, and/or class schedule information, click the 'Search Student Awards & Class Schedules' feature on the TimesheetX menu at the top of the screen.

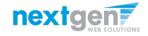

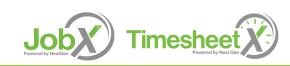

### Search Student Awards & Class Schedule

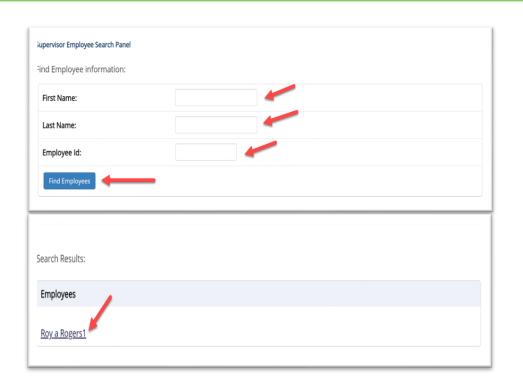

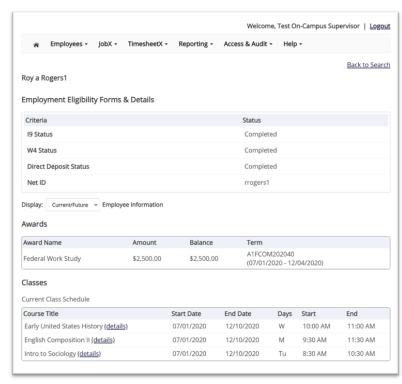

- > Type the employee's last name or Employee ID, then click the 'Find Employees' button.
- Next, click the Employee's name to access their account.
- To view current, future, or past awards use the 'Display' drop down menu to select your desired results.
  Jobx Timeshee

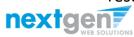

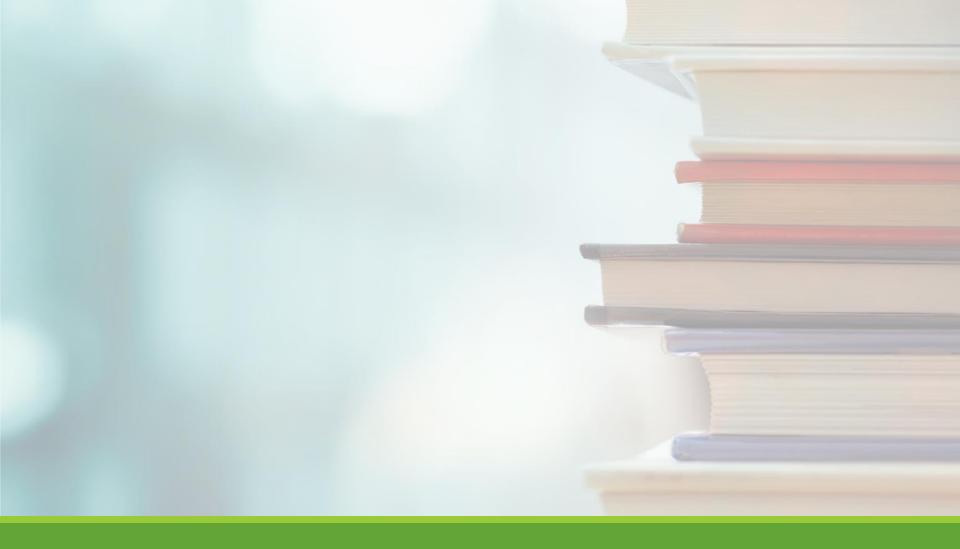

# Online Help

# Online Help

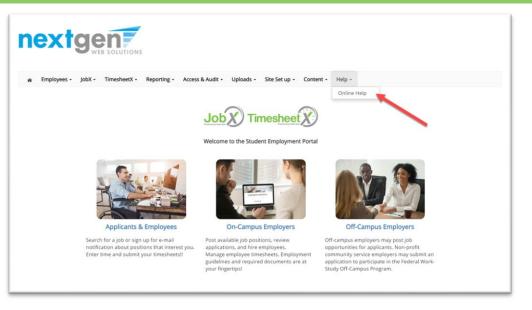

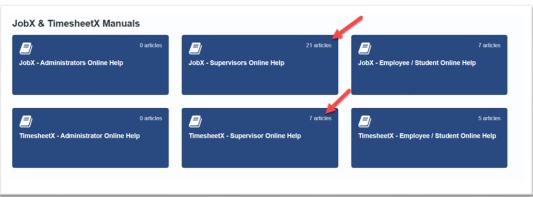

Click the 'Help' menu after you login and select 'Online Help'.

Online guides are available based on your login role.

Supervisors will be able to see Supervisor and Employee/Student.

Employee/Students can only see Online Help for Employee/Students.

You have the ability to search by keyword or topics in the search field.

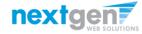

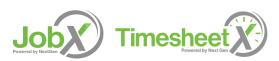

## Questions?

Please contact Student Employment at <a href="mailto:studentemployment@utrgv.edu">studentemployment@utrgv.edu</a>.

For Work-Study related questions, please contact workstudy@utrgv.edu.

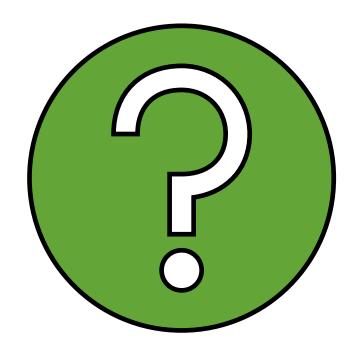

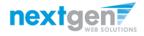

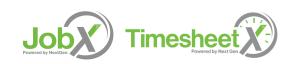